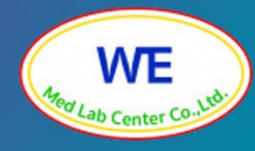

# AÜD

# **การใช้งานเว็บไซต์**

- การสมัครเข้าร่วมโปรแกรม
- การส่งผลการตรวจวิเคราะห์
- การดาวน์โหลดรายงานผลการทดสอบความชำนาญ

ศตนย์ทดสอบความชั้น ที่เมด แล้ว เมด แล้ว เมด แล้ว เมด แล้ว เมด แล้ว เมด แล้ว เมด แล้ว เมด แล้ว เมด แล้ว เมด แล้

บริษัท วี เมด แล็บ เซ็นเตอร์ จํากัด

์ ศูนย์ทดสอบความชำนาญห้องปฏิบัติการทางการแพทย์ วี เมด แล็บ<br>บริษัท วี เมด แล็บ เซ็นเตอร์ จำกัด

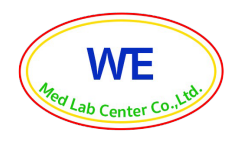

### ศูนย์ทดสอบความชํานาญห้องปฏิบัติการทางการแพทย์ วี เมด แล็บ บริษัท วี เมด แล็บ เซ็นเตอร์ จํากัด

# **สารบัญ**

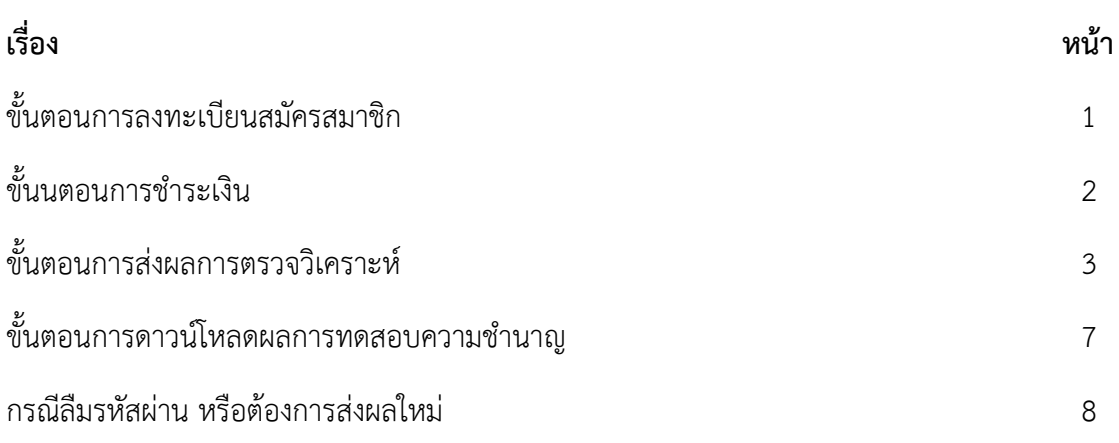

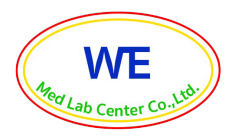

#### **1. ขั้นตอนการลงทะเบียนสมัครสมาชิก**

สำหรับลงทะเบียนสมัครเข้าร่วมโปรแกรมการทดสอบความชำนาญสามารถเข้าใช้งานด้วย Website : <https://wemedlab.com/> จะแสดงหน้าจอเข้าใช้งานดังต่อไปนี้

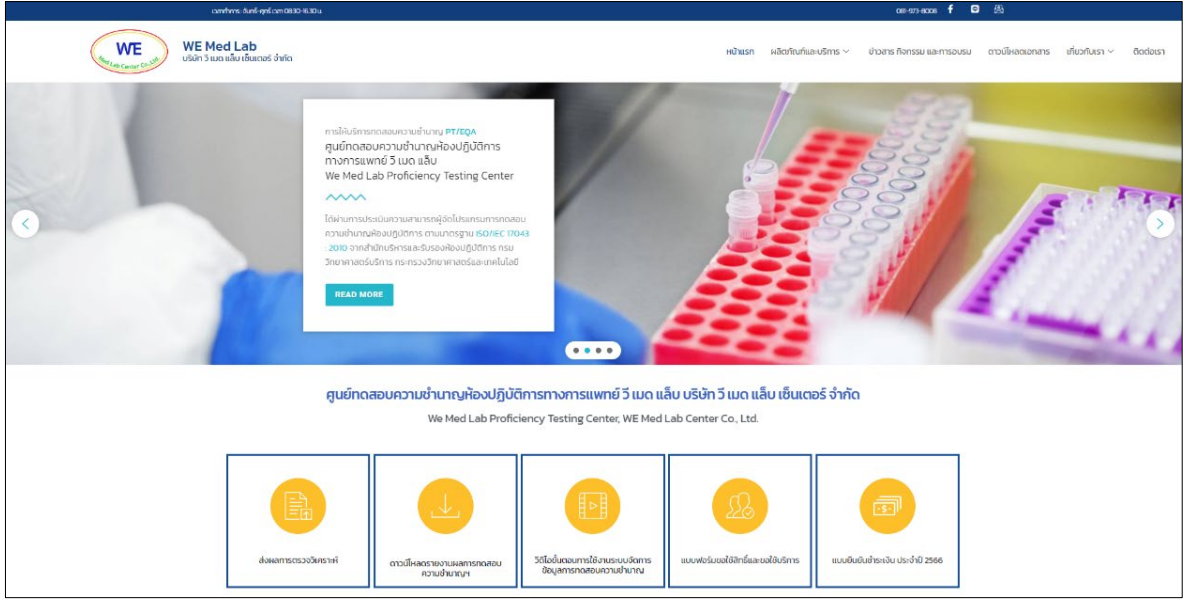

• เลือกโปรแกรมที่ต้องการสมัคร หรือขอใบเสนอราคาจากรายการด้านล่าง (ยกตัวอย่างการสมัครเข้า รวมโปรแกรม Blood Glucose) คลิก อ่านเพิ่มเติม

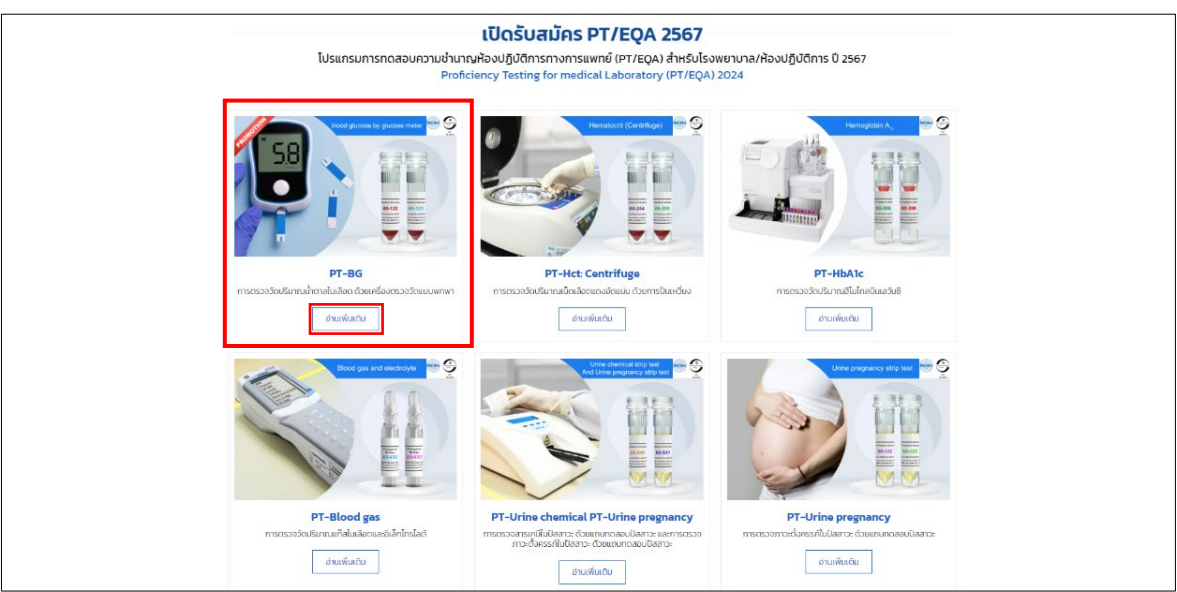

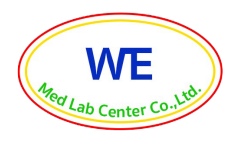

- แสดงรายละเอียดของโปรแกรมการทดสอบความชำนาญ รอบการจัดสง และราคา
- คลิก <mark>เพื่</mark>อลงทะเบียนสมัครเข้าร่วมโปรแกรม

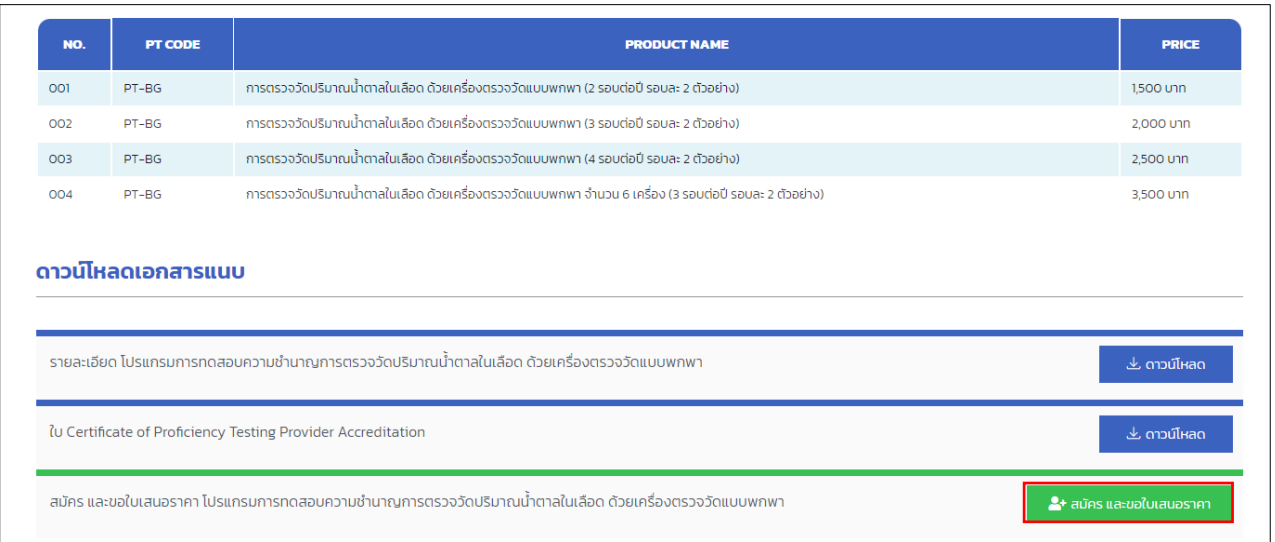

แสดงหนาจอเปน Google forms มีรายละเอียดดังนี้

สวนที่ 1 ขอมูลทั่วไป

้ ส่วนที่ 2 เลือกรายการโปรแกรมทดสอบความชำนาญทางห้องปฏิบัติการทางการแพทย์ที่ต้องการสมัคร ้ ส่วนที่ 3 กรอกข้อมูลการรับบริการ

- เลือกจำนวนรอบการรับบริการ
- ระบุยี่หอ (เครื่องตรวจวิเคราะห
- ระบุรุน (เครื่องตรวจวิเคราะห
- ระบุจำนวนเครื่องที่ตองการสมัคร

สวนที่ 4 การชำระเงิน

สวนที่ 5 รายละเอียดเงื่อนไขการสมัคร

• เมื่อกรอกข้อมลเรียบร้อยแล้วคลิก ส่ง ระบบจะตอบรับการสมัครไปที่อีเมลตามที่ลงทะเบียนไว้

#### **2. ขั้นตอนการชำระเงิน**

- เมื่อบริษัทฯ ไดรับขอมูลการลงทะเบียนสมัครเรียบรอยแลว จะจัดทำและสงใบเสนอราคา พรอม รายละเอียดการชำระเงินผานทางเมลที่ลงทะเบียนไว
- หากชำระเงินเรียบรอยแลว ใหผูรับบริการกรอกขอมูลแบบยืนยันการชำระเงิน พรอมแนบสลิปยืนยัน การชำระเงิน
- เมื่อบริษัทฯ ไดรับหลักฐานการชำระเงินแลว จะดำเนินการจัดสงใบเสร็จรับเงินไปยังที่อยูที่ลงทะเบียน ไวทางไปรษณียไทย

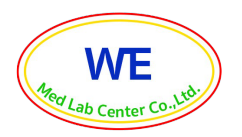

#### **3. ขั้นตอนการสงผลการตรวจวิเคราะห**

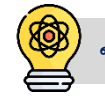

หมายเหตุ : เขาใชงานโดยคอมพิวเตอรตั้งโตะ/โนตบุกเทานั้น และผาน Google chrome (เวอรชั่นลาสุด เทานั้น **ขั้นตอนการใชงานระบบจัดการขอมูลการทดสอบความชำนาญออนไลน**

เขาหนาเว็บไซต บริษัท วี เมด แล็บ เซ็นเตอร จำกัด [www.wemedlab.com](http://www.wemedlab.com/)

1. คลิกเลือก "สงผลการตรวจวิเคราะห"

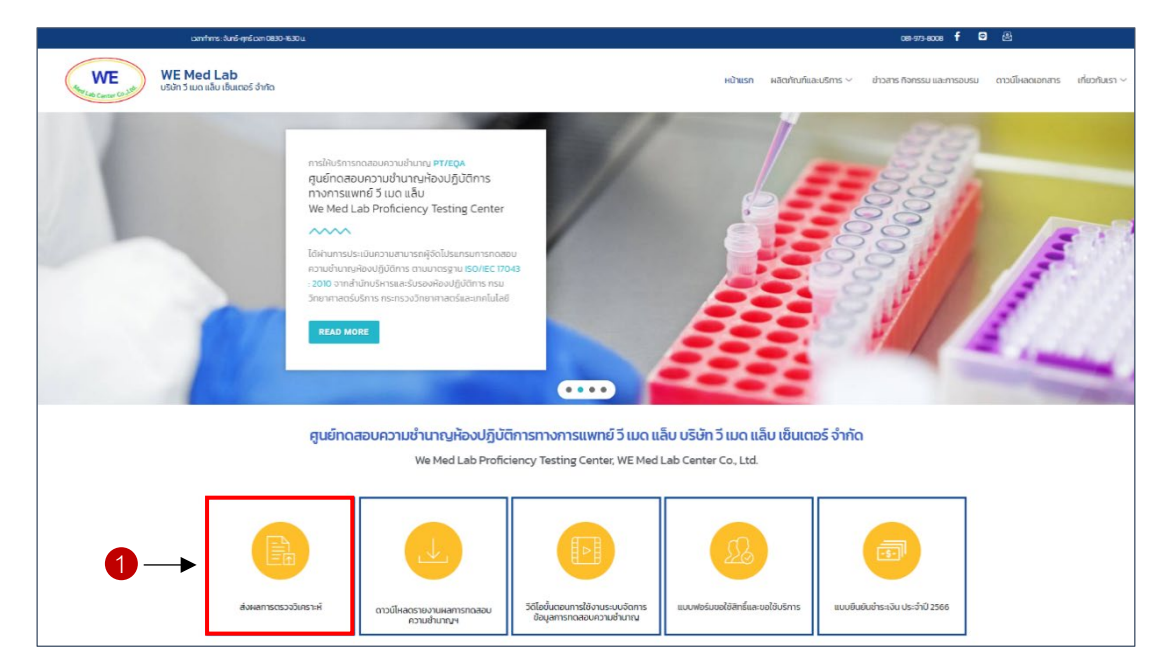

2. เข้าสู่หน้า Login กรอก Username และ Password ระบุอยู่ในแบบบันทึกผลที่จัดส่งไปพร้อมกับวัสดุ ทดสอบความชำนาญ จากนั้นคลิกที่ปุม ์<br>เข้าสู่ระบบ

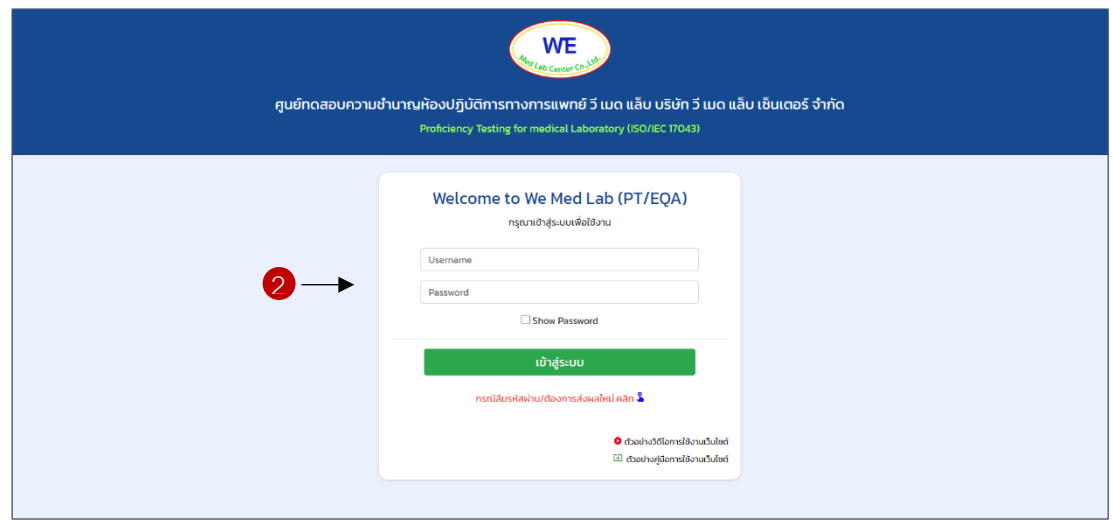

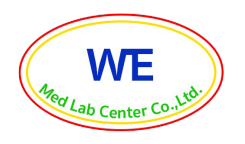

- 3. เขาสูหนาแรก จะแสดงขอมูลทั่วไปของผูรับบริการ
	- 3.1 ขอมูลผูรับบริการ
	- 3.2 สถานะการสงผล และวันปดรับผล
	- 3.3 แถบดาวนโหลดคูมือ/เอกสารแนบ
	- 3.4 แถบดาวนโหลดรายงานเบื้องตน
	- 3.5 แถบดาวนโหลดรายงานประจำรอบ
	- 3.6 แถบดาวนโหลดรายงานสรุปประจำป/ใบ Certificate
- 4. จากนั้นคลิกที่โปรแกรมทดสอบความชำนาญที่ต้องการจะส่งผล

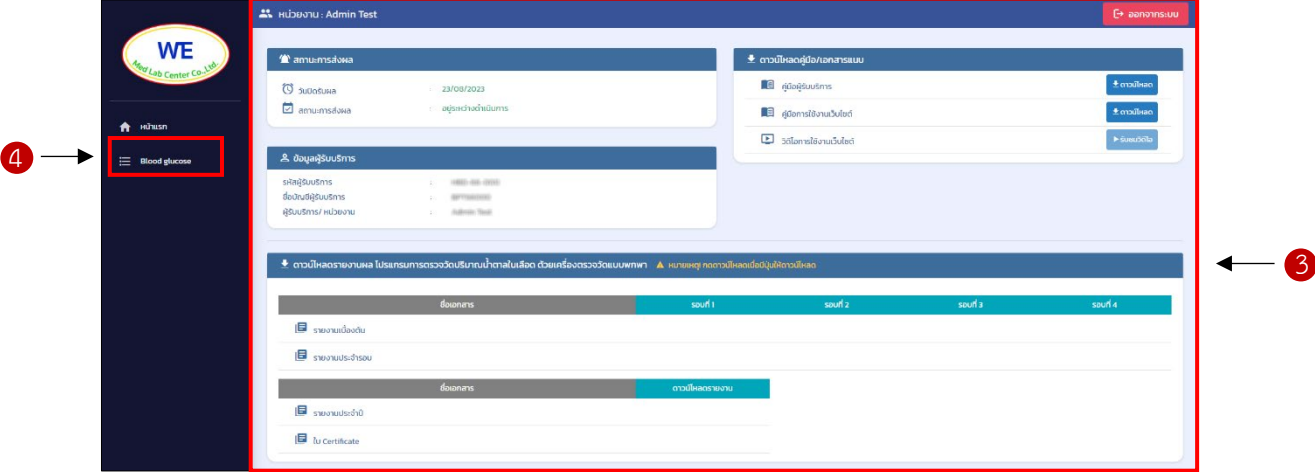

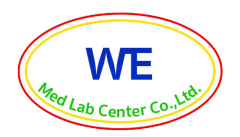

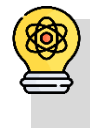

**(ตัวอยางขั้นตอนการสงผลโปรแกรมการทดสอบความชำนาญการตรวจวัดปริมาณน้ำตาลในเลือด ดวยเครื่องตรวจวัดแบบพกพา**

- 5. เขาสูหนาสงผลการตรวจวัดปริมาณน้ำตาลในเลือด ดวยเครื่องตรวจวัดแบบพกพา
	- 5.1 สถานะการสงผล ขั้นตอนที่ 1 กรุณากรอกขอมูลใหครบถวน
	- 5.2 กรอกขอมูลการแจงรับวัสดุทดสอบความชำนาญ โดยคลิกเลือกสภาพกลองบรรจุภัณฑและสภาพ วัสดุทดสอบความชำนาญ
	- 5.3 ลงผลการตรวจวิเคราะห โดยระบุขอมูลในชองวางใหครบถวน
- 6. กรณีที่ผูรับบริการสมัครเขารวมโปรแกรมมากกวา 1 เครื่อง สามารถเพิ่มเครื่อง หรือลบเครื่องได

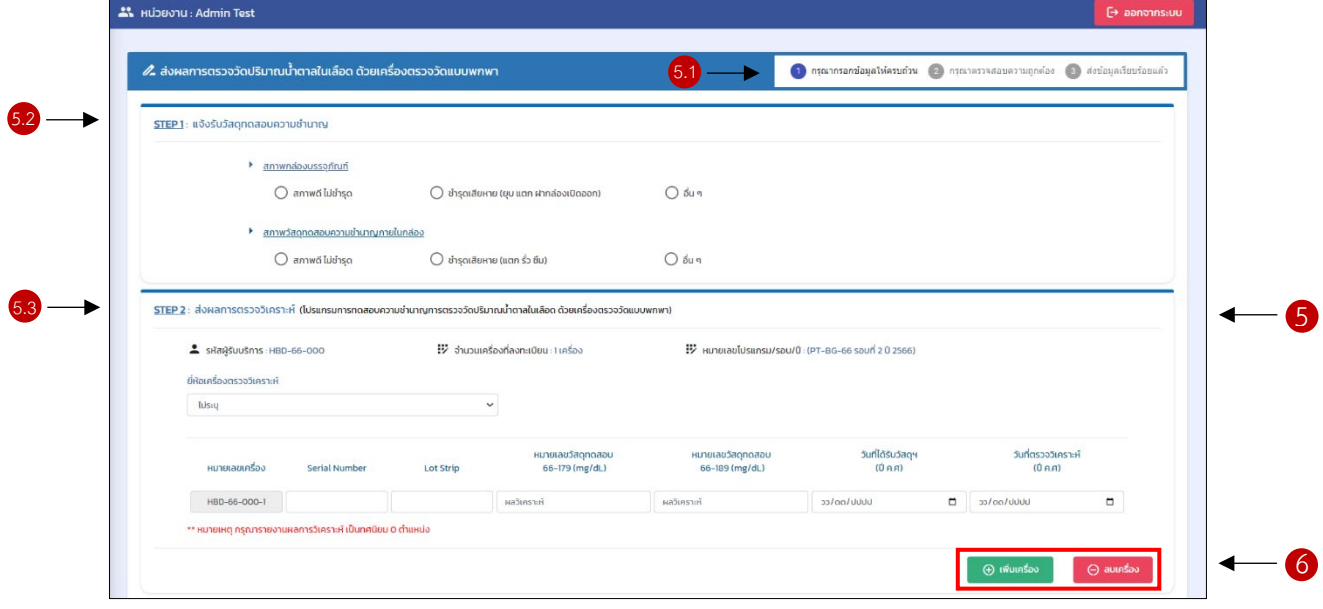

7. กรอกขอมูลผูที่ทำการตรวจวิเคราะห, ผูตรวจสอบ/หัวหนาหองปฏิบัติการ และวันที่ตรวจสอบ จากนั้นคลิก

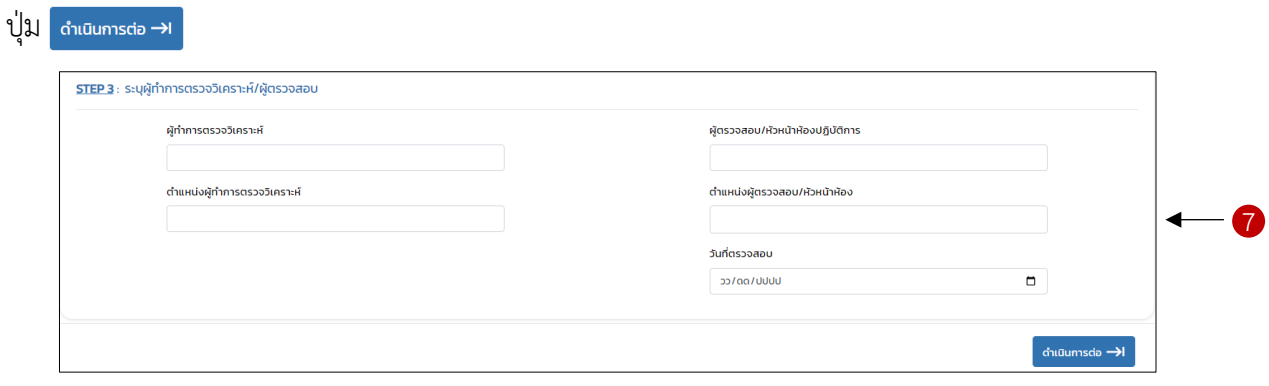

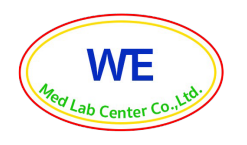

8. ตรวจสอบการลงขอมูลทั้งหมด (สังเกตแถบแสดงสถานะการสงผล ขั้นตอนที่ 2 กรุณาตรวจสอบความ ถกต้อง

9. หากพบว่าข้อมูลไม่ถูกต้อง และต้องการแก้ไขให้คลิกที่ปุ่ม <mark>เมื่อตรวจสอบข้อมูลทั้งหมดถูกต้อง</mark> ครบถ้วนเรียบร้อยแล้วให้คลิกที่ปุ่ม (พ่อส่งผลการตรวจวิเคราะห์กลับมายังศูนย์ทดสอบความ ชำนาญฯ

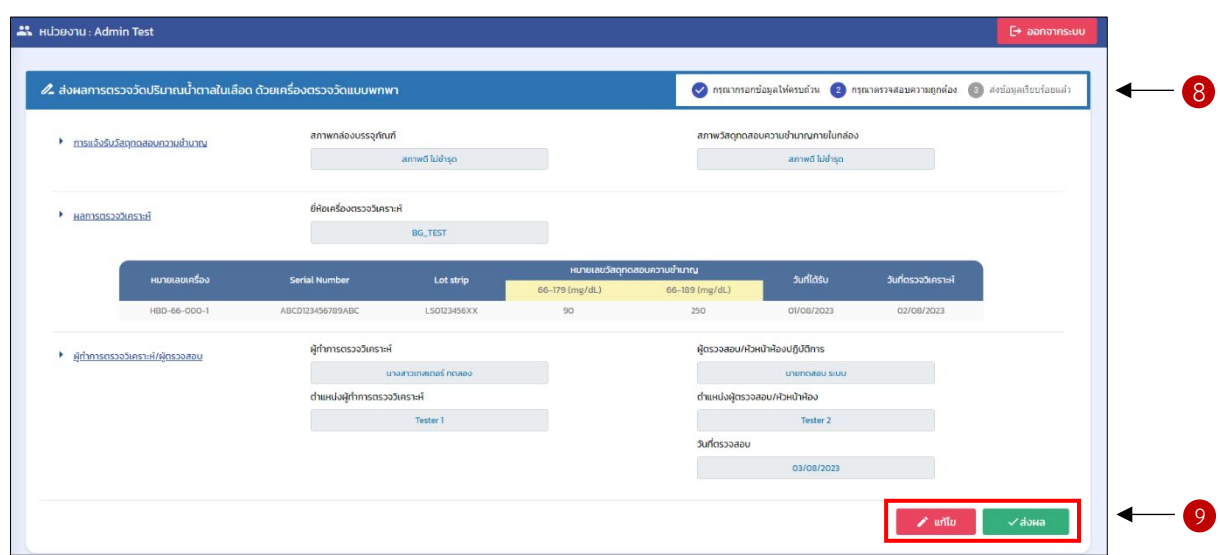

10. เมื่อกดส่งผลแล้วระบบจะขึ้นหน้ายืนยันการส่งผลการตรวจวิเคราะห์เสร็จสมบูรณ์ กรุณาคลิก <mark>± ตามเหลดพล</mark> ี เพื่อดาวน์โหลดไฟล์แบบบันทึกผลเก็บไว้เป็นหลักฐาน จากนั้นคลิก <mark> ∠ ๔๏๐๘๑๑๓๓ </mark> เสร็จขั้นตอนการส่งผล

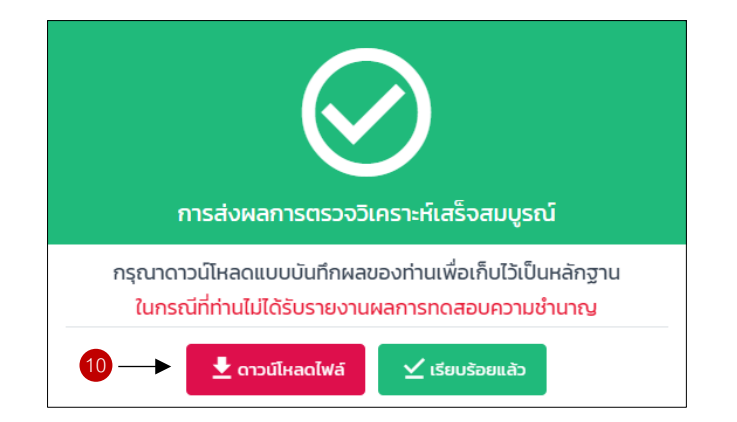

**หมายเหตุ**\* ศูนยทดสอบความชำนาญฯ จะไมเก็บขอมูลผลการตรวจวิเคราะหไวในระบบอิเล็กทรอนิกส กรุณาดาวนโหลดแบบบันทึกผลเก็บไวดวยตนเองทุกครั้ง

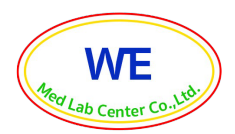

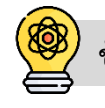

## **ขั้นตอนการดาวนโหลดรายงานผลการทดสอบความชำนาญ**

หลังจากศูนย์ทดสอบความชำนาญฯ ได้ทำการวิเคราะห์ข้อมูลและประเมินผลการทดสอบความ ชำนาญเสร็จเรียบรอยแลว จะดำเนินการออกรายงานผลการทดสอบความชำนาญใหกับผูรับบริการ โดยจะแจง ใหผูรับบริการทราบทางอีเมลและทาง Line ผูรับบริการสามารถ Login เขาโหลดรายงานผลเบื้องตน, รายงาน ประจำรอบ, รายงานสรุปประจำปี และใบ Certificate โดยใช้ Username/Password เดียวกับที่ส่งผลการ ตรวจวิเคราะหซึ่งผูรับบริการสามารถ Login เขาไปดาวนโหลดไดทั้งปดำเนินการ

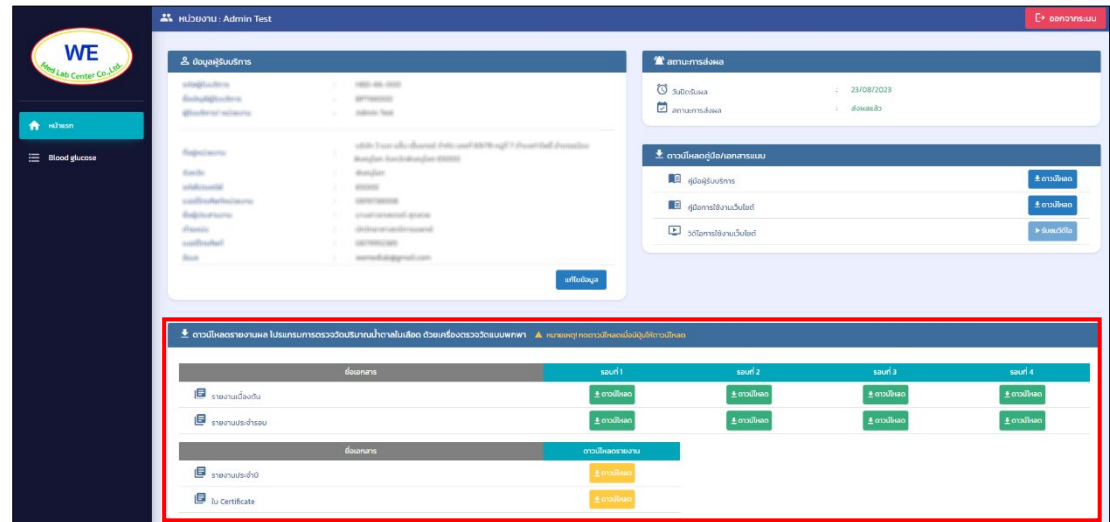

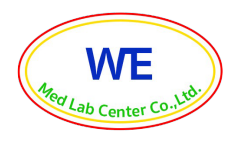

#### **4. กรณีลืม username/password, ตองการสงผลใหม หรือตองการรายงานผลยอนหลัง**

- $\bullet$  เข้าหน้าเว็บไซต์ บริษัท วี เมด แล็บ เซ็นเตอร์ จำกัด [www.wemedlab.com](http://www.wemedlab.com/)
- $\bullet$  คลิก "แบบฟอร์มขอใช้สิทธิ์และขอใช้บริการ" ตามรูปด้านล่าง

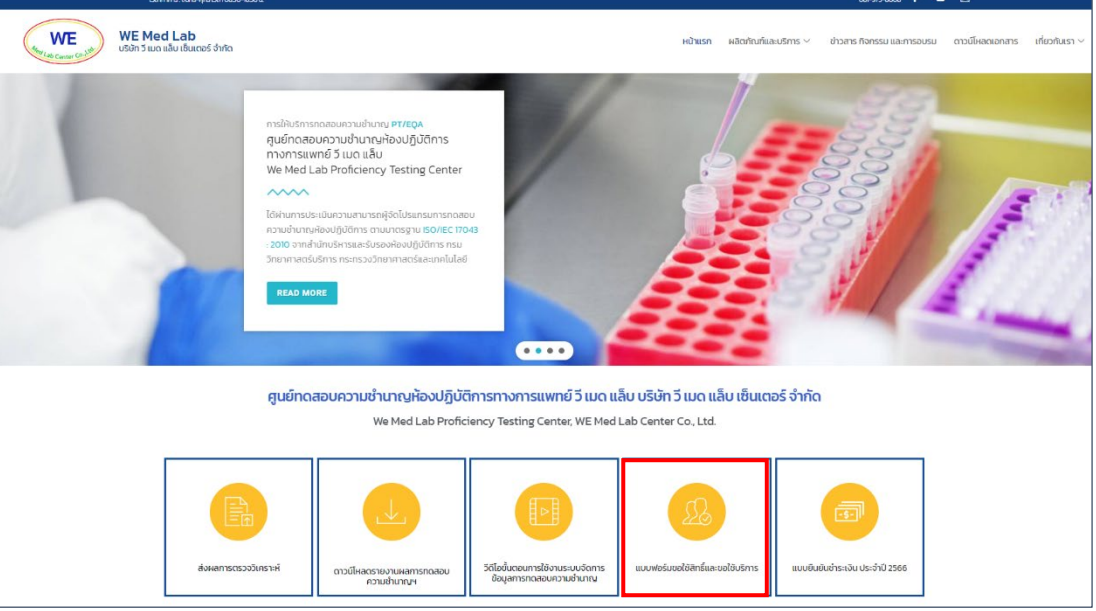

- กรอกขอมูล และรายละเอียดที่ตองการลงในแบบฟอรมใหครบถวน
- $\bullet$  เจ้าหน้าที่ผู้รับผิดชอบจะประสานงานและดำเนินการตามรายละเอียดการขอใช้สิทธิ์และขอ ใชบริการ